https://cloudblue.com

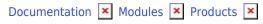

# **Embedding**

This article has been generated from the online version of the documentation and might be out of date. Please, make sure to always refer to the online version of the documentation for the up-to-date information.

Auto-generated at August 20, 2025

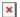

#### **Overview**

The **Embedding** section within the product profile page enables Vendors to customize self-service embedding experience of the customers and resellers (in case your product supports tier configuration). Note that the embedding attributes are versioned and localizable.

In general, embedding configuration is essential for customizing user experience once a generated subscription is processed successfully. This includes your product description, getting started instructions, download links, message templates, and your configured actions that will be available for your customers. Such attributes are also available for your business partners to preview:

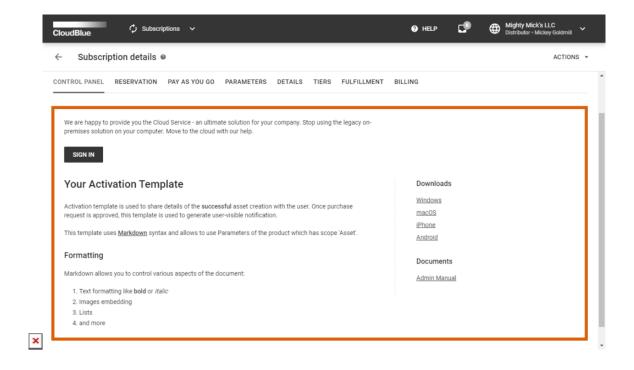

The following introduces and describes all available attributes within the **Embedding** section.

## **Templates**

In the **Embedding** section you can customize messages that will be shown to users during various states. This includes pending templates, inquiring templates, subscription approved templates, and templates that are associated with your available tier configuration.

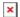

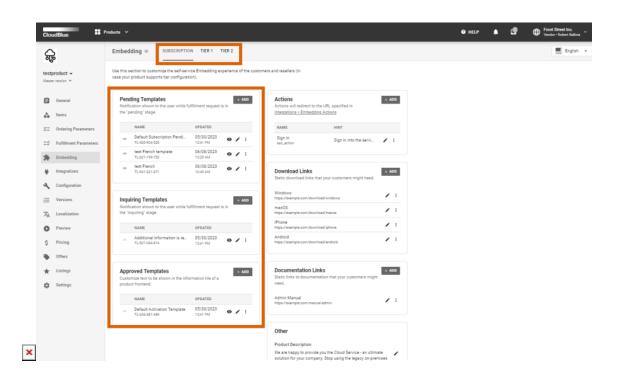

The system allows editing such messages by using the **Edit** button next to your selected template.

Use the following overviews to familiarize yourself with provided templates and their features.

#### **Pending Templates**

Customize a "pending" state message by editing this template. Namely, this message will be displayed to users that ordered a product and created a fulfillment request.

#### **Inquiring Templates**

Provide an "inquiring" state message with this template. Therefore, this message will be displayed to users that are required to provide necessary parameter information and fill out your provided activation form.

#### **Approved Templates**

Customize a "subscription approved" message with this template. This message will be displayed to users in case a fulfillment request is approved, and its corresponding subscription is activated.

#### **Tier Templates**

The following templates allow editing messages in case tier configuration is in process or it is completed successfully. Note that these templates will be displayed in case corresponding Tier Config capabilities are enabled for your product. The system also enables to specify different messages for your *Tier 1* and *Tier 2* configuration operations.

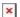

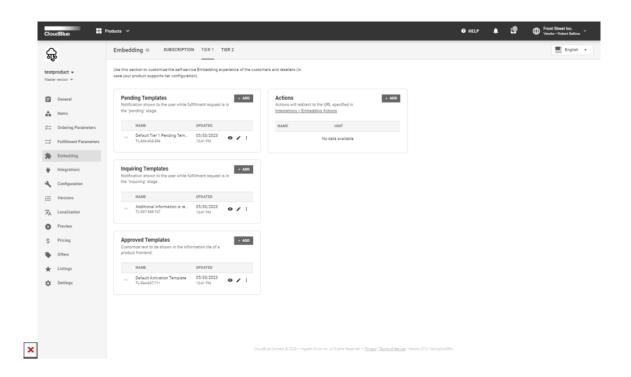

## **Tier Pending Template**

This message will be displayed in case tier configuration for your subscription is in progress. Therefore, the system generates a new tier configuration and its corresponding request in the Tier Config module.

#### **Tier Inquiring Template**

Use this template to show a notification to the user while fulfillment request is in the **Inquiring** stage.

## **Tier Approved Template**

Use this template to create a message that is displayed once all required specifications for a tier configuration object are provided, and its tier config request is successfully approved.

# **Adding Templates**

The system allows adding templates for a specific locale by using the Localization functionality. If a template for a specific locale is required, add a new template and enter your message by using the provided interface:

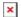

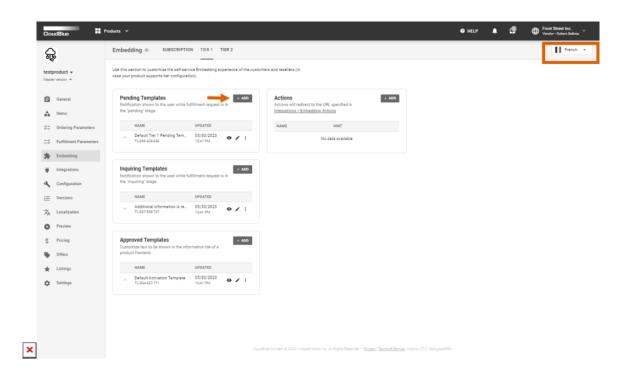

- Switch to your required translation by using an icon at the top-right corner of the screen.
- Select a template type (for example, *Pending template*) and click the **Add** button.
- Specify a name for your new template and click **Save**.
- Provide a message for your template and click the **Save** button.

As a result, your template will be associated with the selected locale. The system also allows previewing the provided message and comparing it with the system template by using the locale switch:

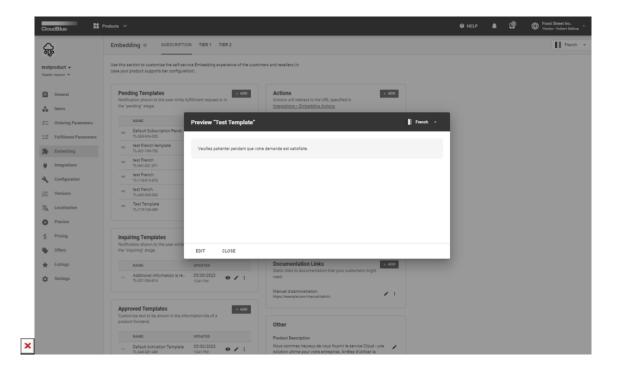

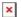

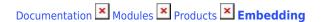

## **Actions**

The **Actions** tile enables Vendors to define and customize required actions for the embedding experience and allows accessing *endpoint URL* and *JWT secret* that are configured in the **Integrations** section of a product.

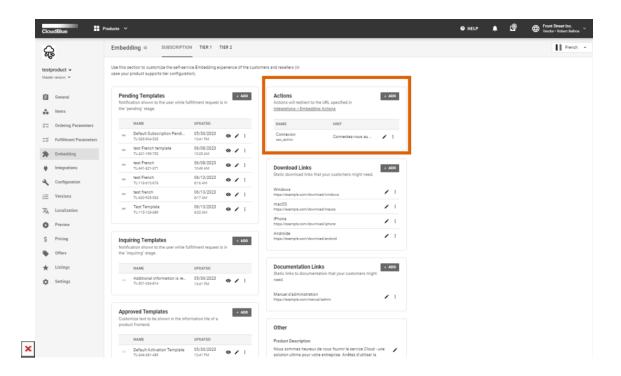

Follow the steps below to successfully create a new action button.

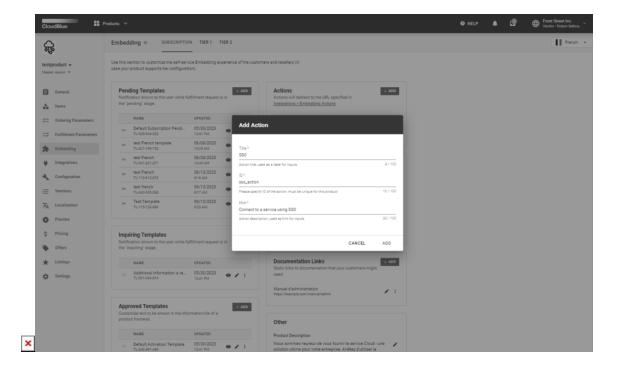

• Click **Add** to create a new action button.

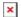

- Fill out the action creation form:
  - **Title**: Type a title for your action button.
  - o **ID**: Enter a unique identifier for this action button.
  - **Description**: Enter a short action button description in this field.
- Click **Add** to finalize your action button creation.

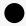

Information

The selected scope will define your methods for working with the Connect API. Thus, for instance, in case the **Subscription** scope is selected, an API call to invoke your action should contain the corresponding *asset id*.

**Note**: *Tier 1* and *Tier 2* scopes are available only with the enabled Reseller Authorization capability from the Capabilities section.

#### **Endpoint URL**

Use this setting to customize redirect URL of the product API.

Click on the Integrations > Embedding actions link and then click Edit to specify your endpoint URL.

#### **JWT** secret

Use this setting to view or generate your JSON Web Token secret.

Click on the **Show Secret** icon to display a JWT secret.

Click on the **Refresh** icon to generate a new JWT secret.

#### **Download Links**

Specify static download links required for your customers:

- Title: Type your download link title.
- URL: Enter your download link.

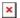

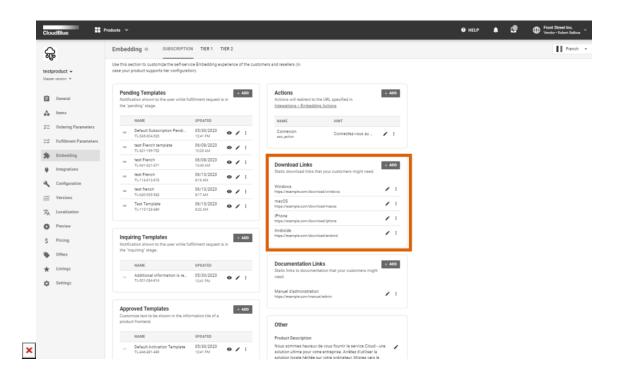

## **Documentation Links**

Specify static links to your documentation:

- **Title**: Type your documentation title.
- **URL**: Enter your documentation link.

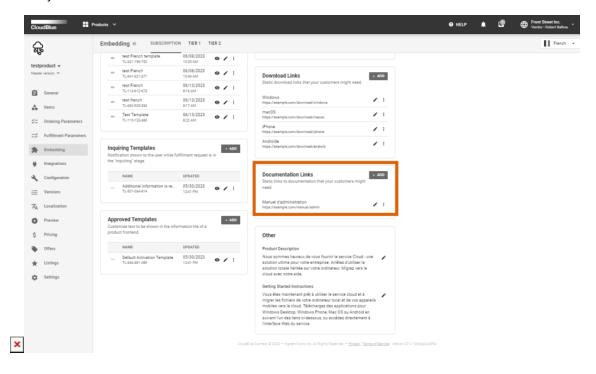

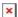

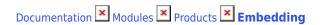

# **Other**

**Description**: Enter your product description. The description text has to be less than 256 characters long.

**Getting Started**: Provide your *getting started* material. This field supports up to 4096 characters.